# Student account activation

#### Brief Introduction

The process described in this document is a prerequisite for all existing students, in order to continue to have access to the university's services such as the e-learning platform, the career office portal, student dataviews etc. At the end of the process you will maintain your current username and you will have set a new password (or keep using your existing one, provided that your existing password meets the new password security requirements).

#### Starting the process

To activate your account please visit the following link: https://uregister.ihu.gr/. You may use the EN option (as displayed in the image below) to switch to the English language. Please continue by using the "Activate your account now!" button

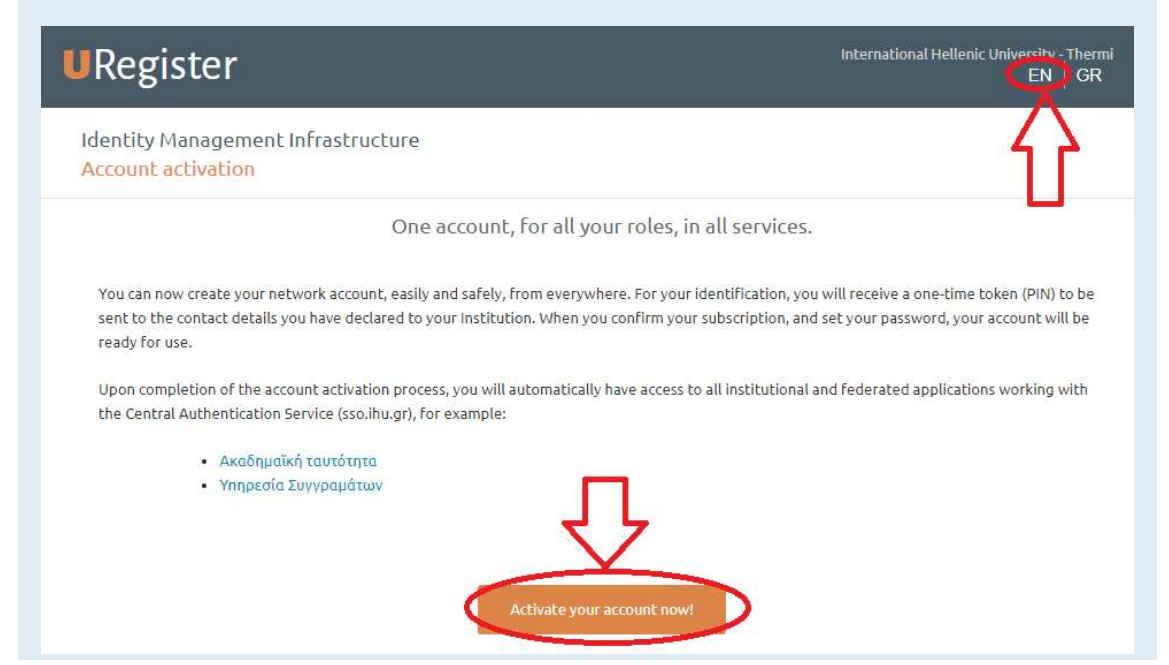

# Selecting the older student group as your group

Please select the older Student group before proceeding with the activation of your account

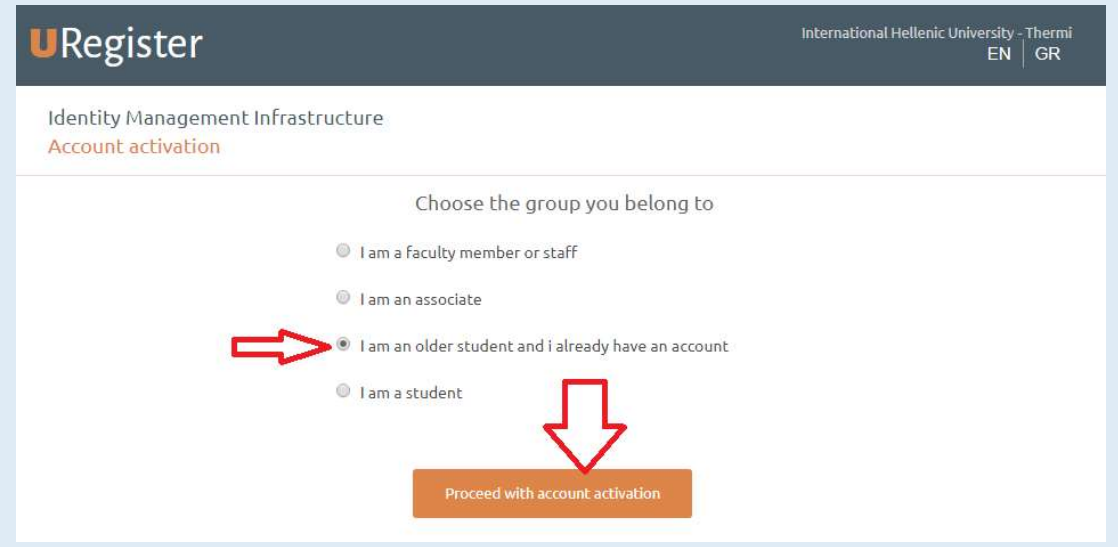

# Entering the existing login credentials

Please enter your existing username and password (the ones you currently use for the university's e-learning platform, not your academic email)

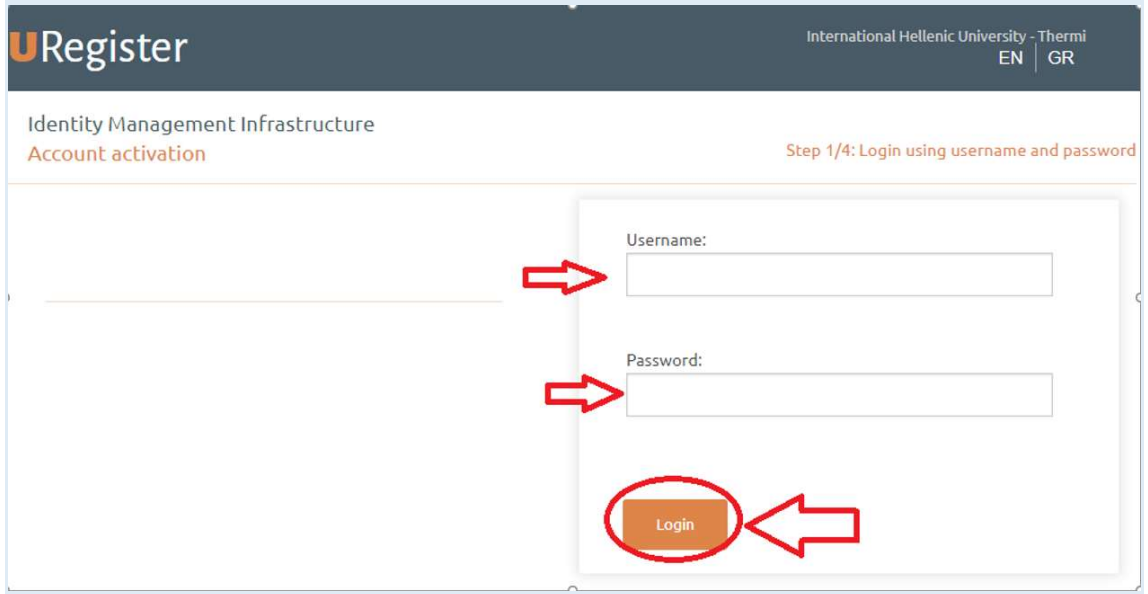

#### Conditional step: SSN

In case you are prompted, please provide your Social Security Number (AMKA for Greek students), or your European Health Insurance Card Number and then click on Next to continue. In case you are not prompted, please proceed to the next step.

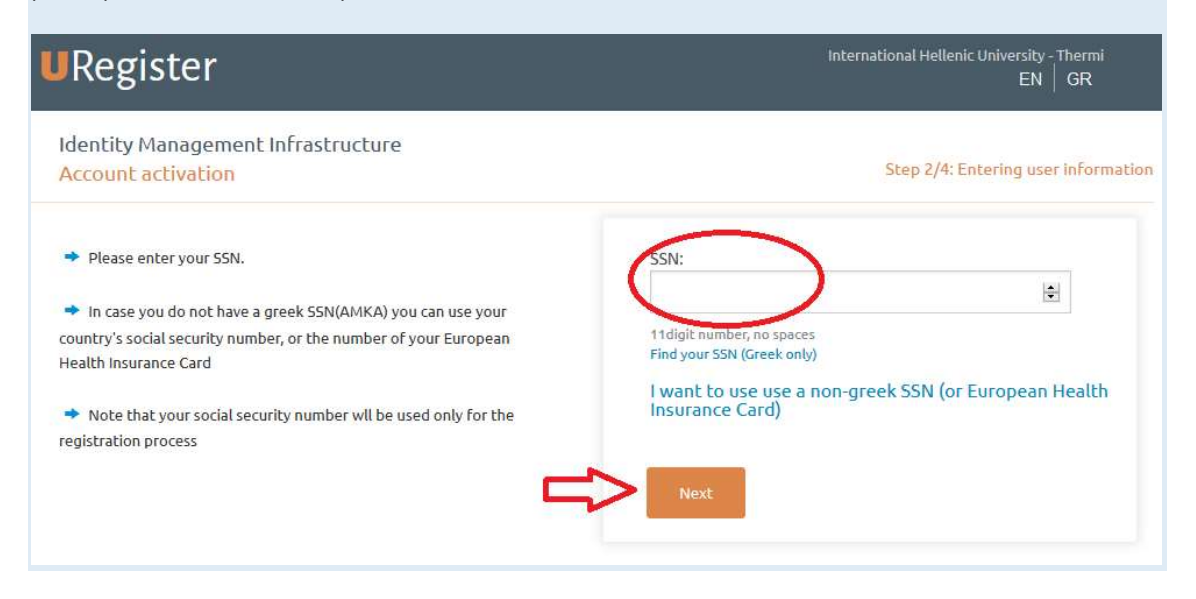

#### Confirming the activation

Please check your personal information and then click on "I agree" to continue. In case of incorrect or missing information, please use the "I do not agree" option. You will then see a notification message. Please read the message, close the page and proceed by contacting the course office to provide the missing details, or possible corrections to the officers. After doing so, please restart the process from the first step of this manual.

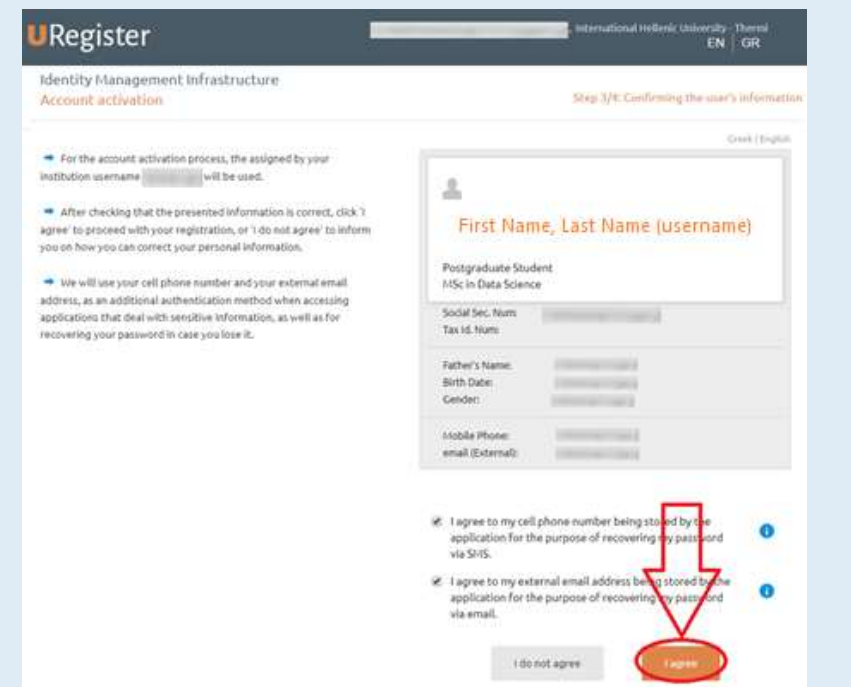

## Completing the process

Please type in a new password for your account. Please note that your password must meet the security criteria (see image below). If the password you currently use to login to services such as the e-learning service, dataviews, the career office portal etc, fulfills the criteria, you can enter the same password.

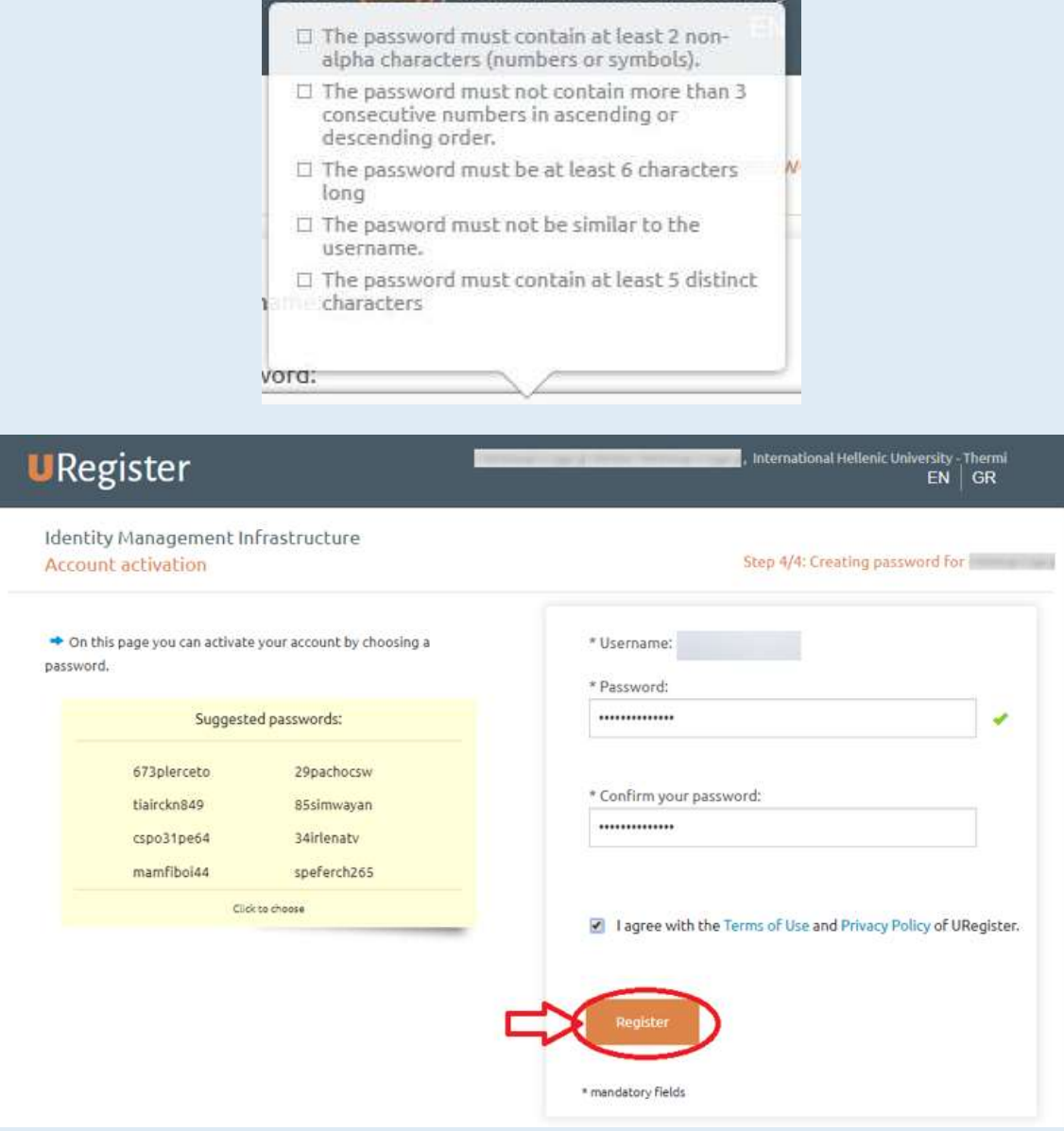

### Confirmation page

The successful completion page is displayed at the end of the process and you are informed about your username (the red arrow on the image below).

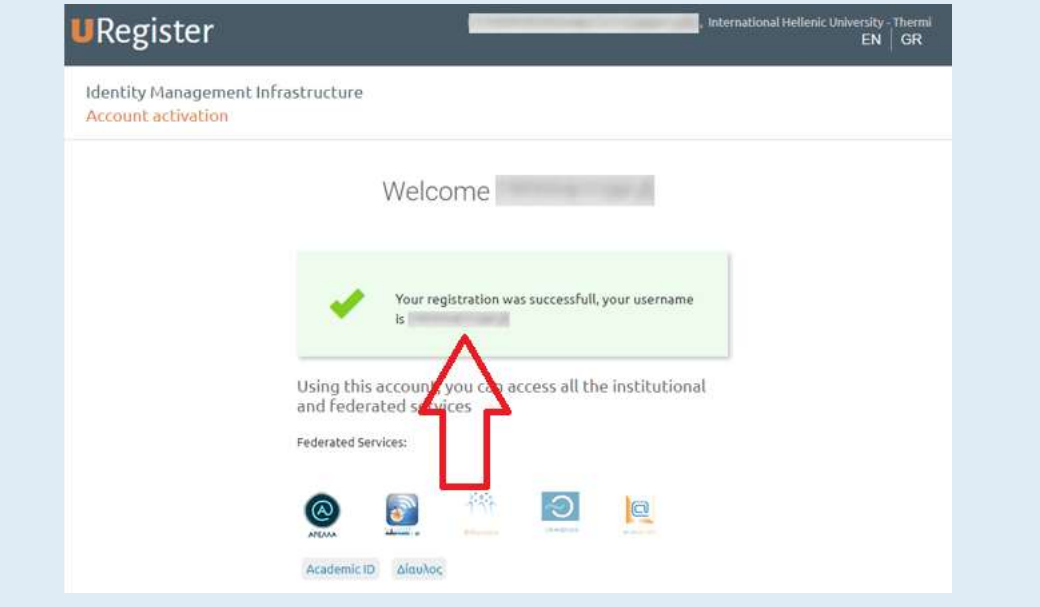

In the case of any errors or problems, please contact the IT Dept (support@ihu.edu.gr, +302310807510)

## Change/Reset Password

Finally, you can visit https://mypassword.ihu.gr in order to enter your personal mobile number or a secondary e-mail, so that you can change or recover your password in the case that you lose or forget it. The same address can be used for resetting your password in case you forget it.